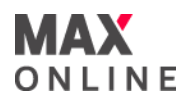

# MAX ONLINE **MetaTrader4** iOS 用戶指引

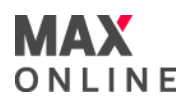

# 目錄

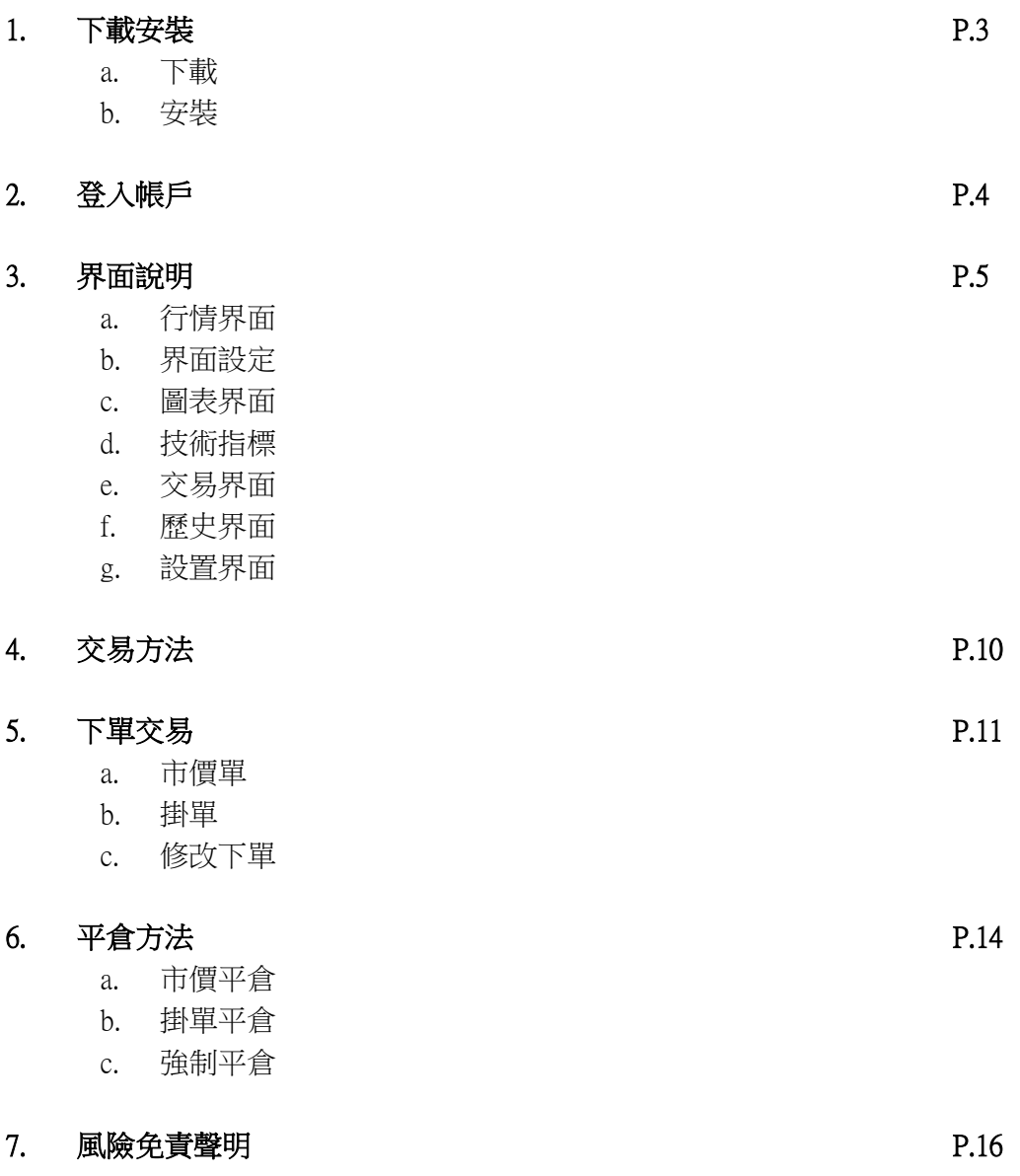

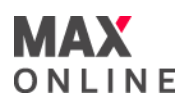

# a.下載

請在iPhone的App Store搜索MetaTrader4或MT4,下載Meta Quotes公司的MetaTrader4 下載後可直接使用。

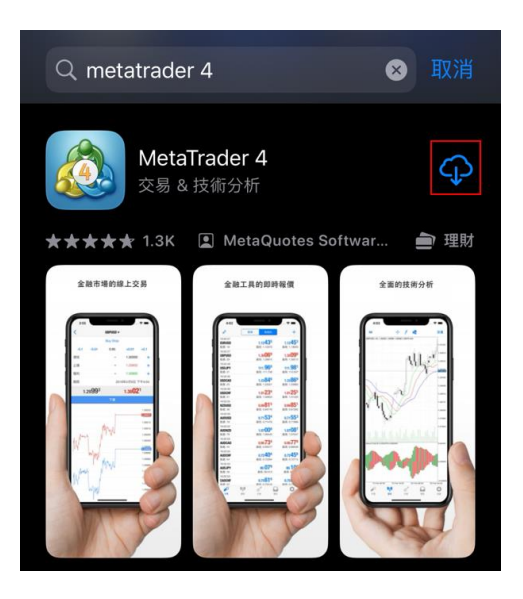

#### b.安装

下載後手機會自動彈出開啟提示,點選『開啟』開啟程式或手機頁面開啟 。

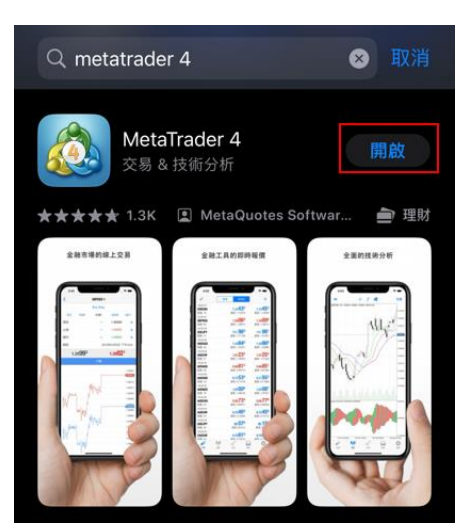

#### [用語]

點擊:用手指輕輕點擊屏幕

<sub>需要 "</sub> ", ", ", ", ", ", ", ", …<br>滑動:觸碰並沿著屏幕移動手指 左右滑 上下滑動

# 2. 登入帳戶

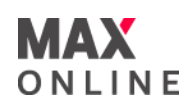

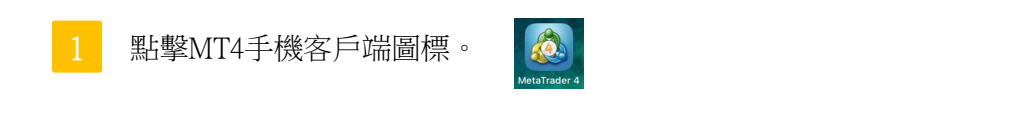

MT4-iOS第一次啟動之後,會出現登入/申請模擬帳戶的界面。 2

點選畫面右下角『設置』,並於選單點擊 『新帳戶』。

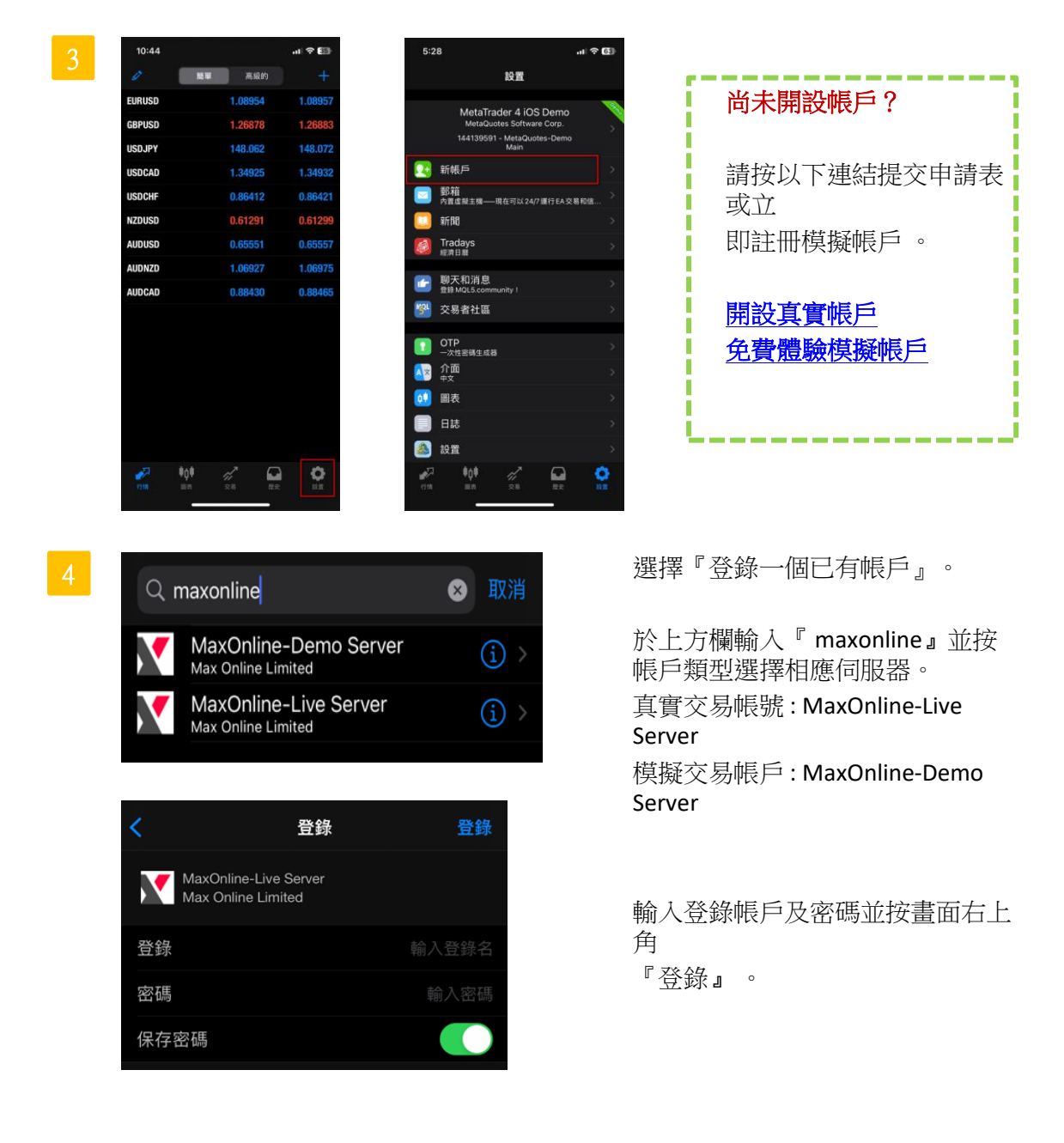

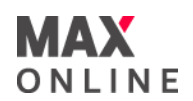

#### a.行情界面

點擊[行情]會出現行情界面。行情界面分為簡易表示界面和詳細表示界面。

簡易表示界面有『交易產品』『買入值』『賣出值』。

詳細表示界面有『更新時間』『點差』『(當日)最高價』『(當日)最低價』表示。 紅色數字是表示下降,藍色數字是表示上升。

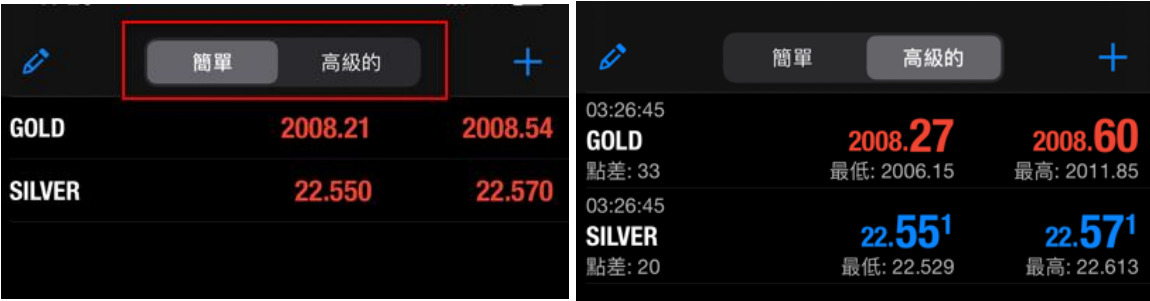

#### b. 界面設定

添加交易商品

點擊 。, 選擇想增加的交易商品(如有)。

删除交易商品

如需刪除交易品種,先點擊左上方鍵 2 以後,再點選 ○後選擇需要刪除的交 易商品再點擊右上方 • 刪除交易商品。

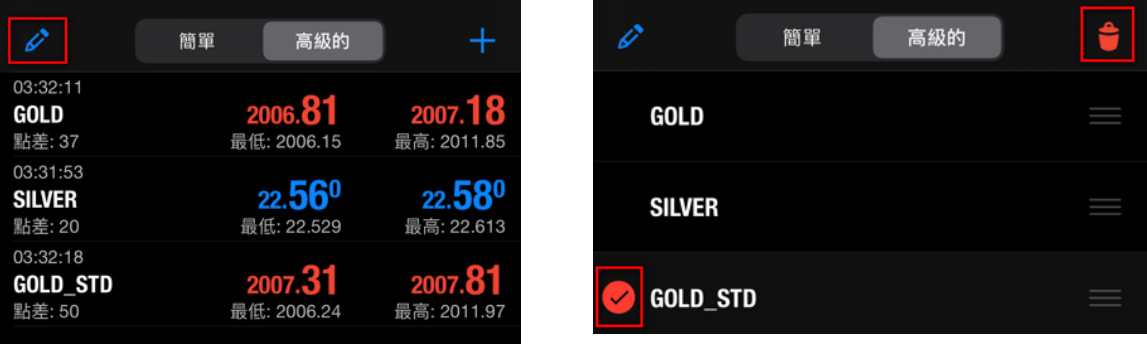

先點擊左上方鍵  $\phi$  按住右邊的 \_ 鍵上下移動後點擊左上方鍵  $\phi$ , 可以改變交易品種 的順序。

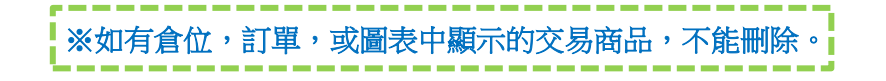

# 3. 界面說明

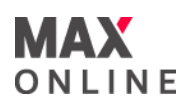

#### c.圖表界面

#### [界面]

點擊『圖表』,會顯示圖表畫面。當將手機橫置時,界面有所不同。

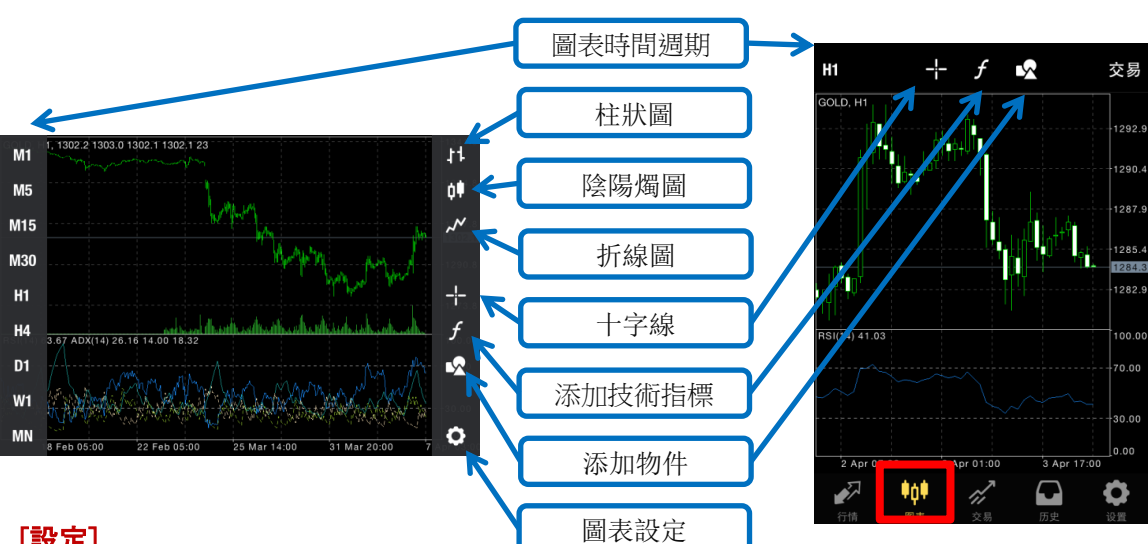

#### [設定]

在圖表上點擊一次,會出現『交易』,『指標』,『物件』,『設置』,『取消』

柱形圖,陰陽燭及圖表線:圖表顯示的線形。

交易量:啟用該選項在圖表上顯示交易量。

買價線:圖表除了顯示賣價線也會顯示買價線。

週期分割符號:表示不同時間週期的特殊符號。

交易級別:啟用交易級別可觀察圖表中掛單價格和止損及獲利值。

高開低收:圖表上顯示最後蠟燭或十字標指向的蠟燭的開盤價,最高價,最低價和收盤價。

數據窗口:顯示十字標附近的彈出窗口。該窗口顯示指定蠟燭的指標值。

顏色:用戶可在此自定義圖表的配色方案。

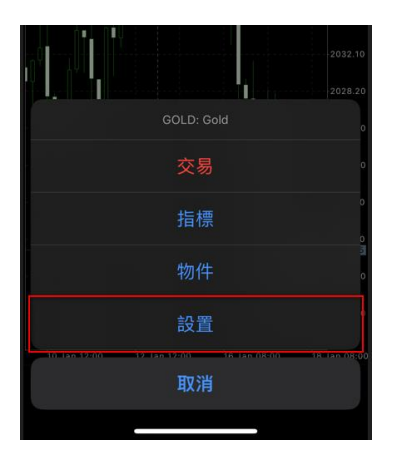

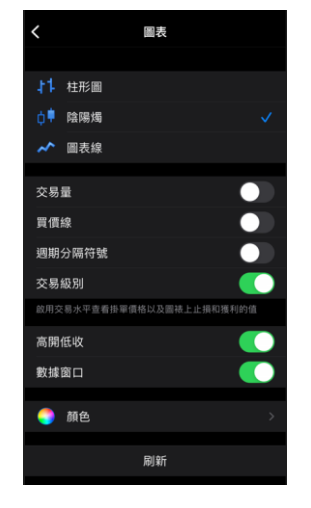

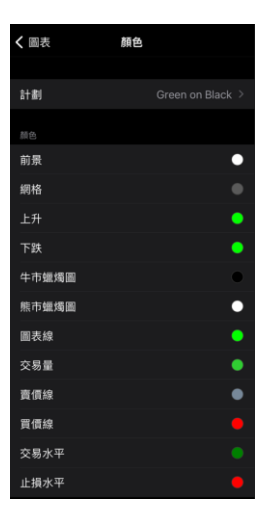

# 3. 界面說明

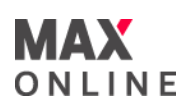

# d. 技術指標 [建立技術指標]

iPhoneMT4上有30種類的技術指標可供選擇。

[主窗口]上顯示圖表的價格走向。

[指標窗口]上可顯示輔助性指標。

①圖表上點選 f 即可設置技術指標。

②點選[主窗口]或[指標窗口],將顯示可添加的技術指標列表。

③選擇要使用的技術指標。

④選擇技術指標後,會出現技術指標的屬性(參數)設置畫面。 設置好參數後,點完成,技術指標即可顯示到圖表上。

選擇 编辑 技術指標前將出現 ● 符號。點擊[刪除]以確認刪除。

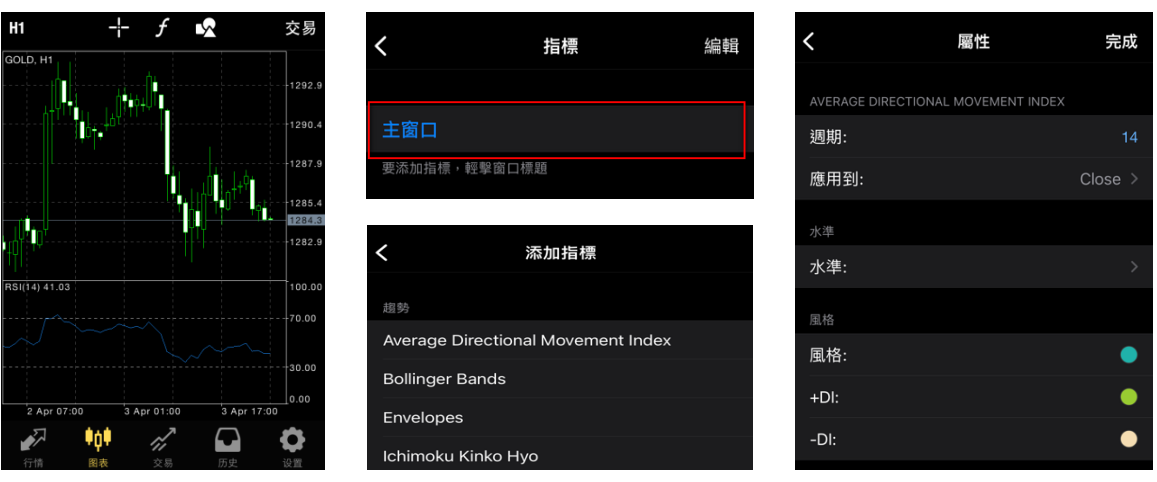

[编辑及删除技术指标]

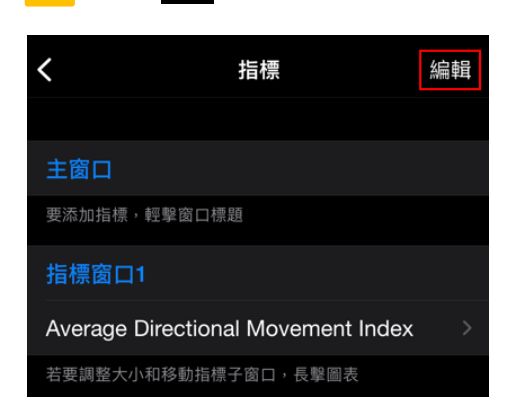

く 指標 完成 主窗口 要添加指標,輕擊窗口標題 指標窗口1 -Average Directional Movement Index 若要調整大小和移動指標子窗口,長擊圖表

2

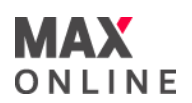

e. 交易界面

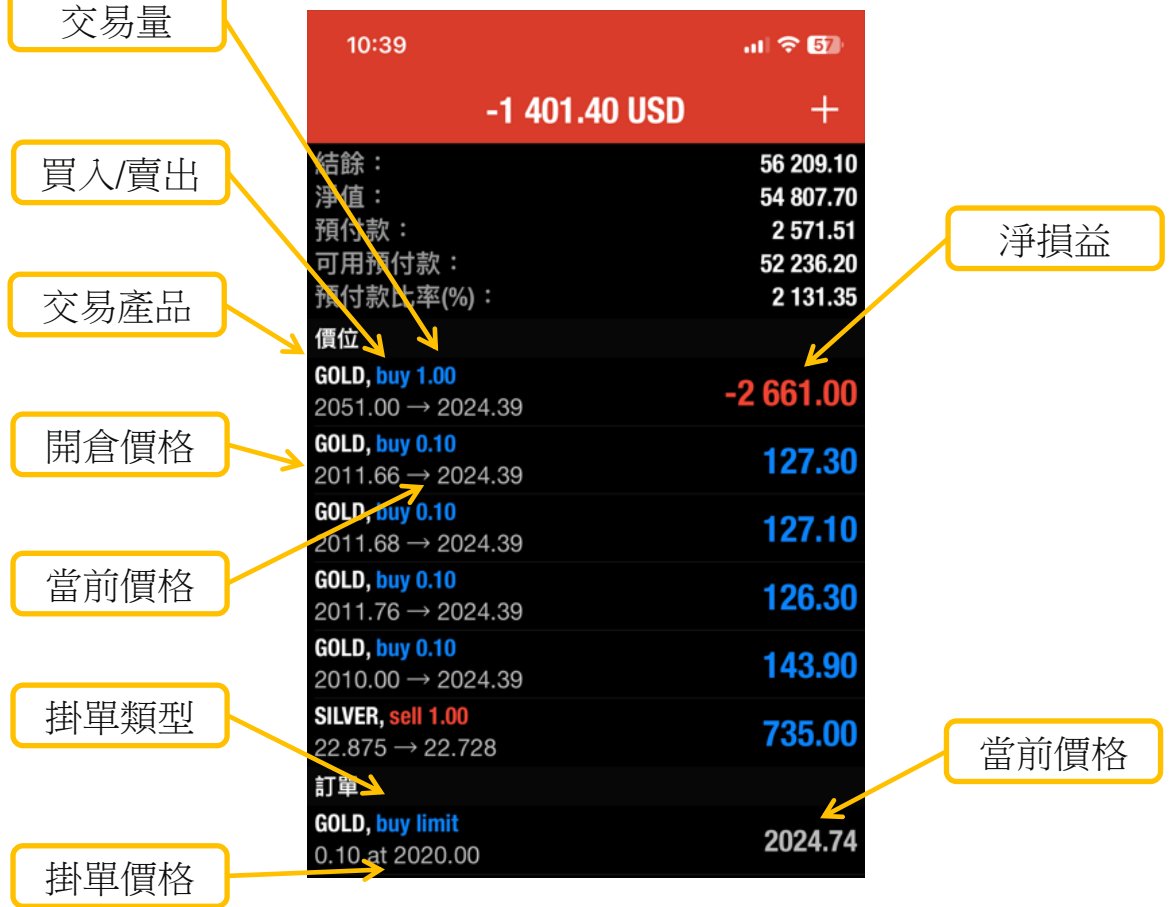

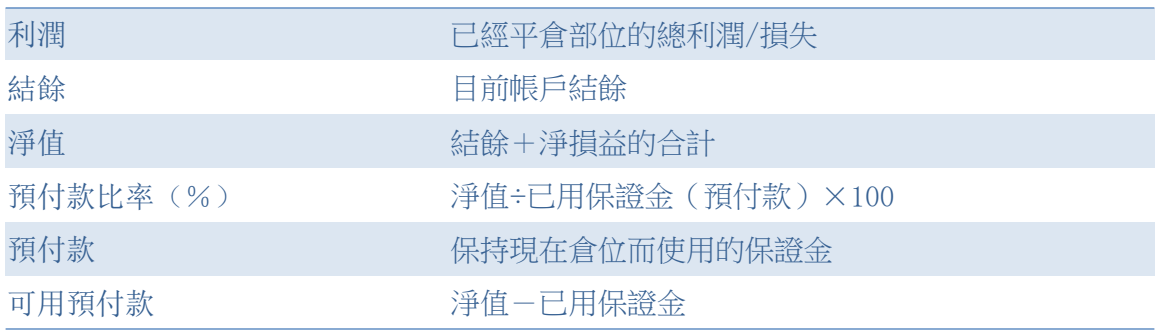

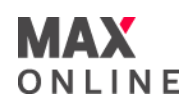

# f. 歷史界面

 $\overline{a}$ 周 月份 自定義 Q 輸入交易品種進行搜索 **GOLD, buy 0.10** 2024.01.18 10:19:00 2011.66  $\rightarrow$  2024.77 131.10 **GOLD, buy 0.10** 2024.01.18 13:47:13  $2010.00 \rightarrow 2024.81$ 148.10 **GOLD, buy 0.10** 2024.01.18 10:19:25  $2011.76 \rightarrow 2024.77$ 130.10 利潤 409.30 信用:  $0.00$ 入金:  $0.00$ 出金:  $0.00$ 結餘: 409.30

在[歷史]畫面裡可以顯示交易記錄,入金/出金報告,交易利潤

#### g. 設置界面

[設置]畫面裡,也可以進行更改賬戶,圖表及新聞設置,確認信息以及日誌。

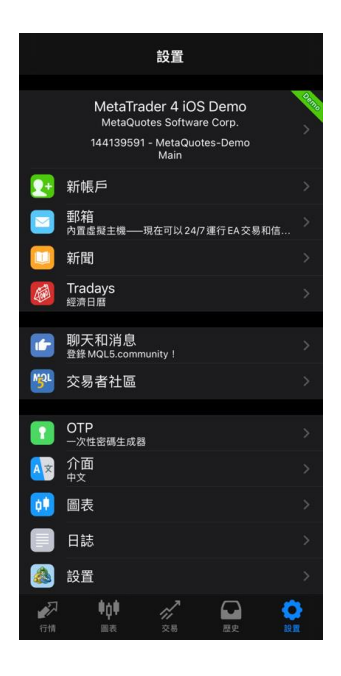

4. 交易方法

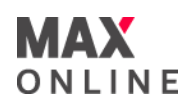

#### a. 顯示交易畫面的方法

行情(報價)或圖表上都可以進行交易。

# [行情畫面上的交易方法 ]

點選交易品種後,選擇[交易]。

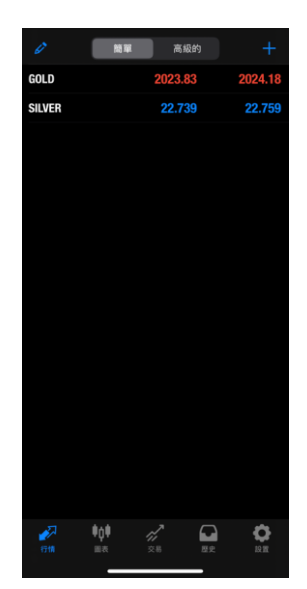

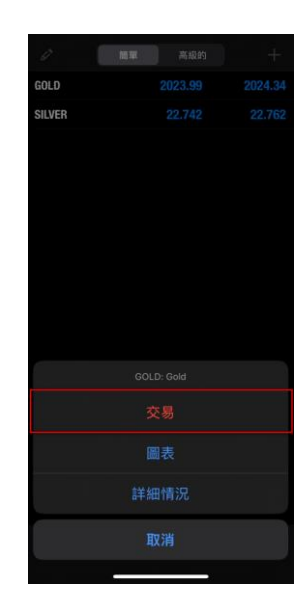

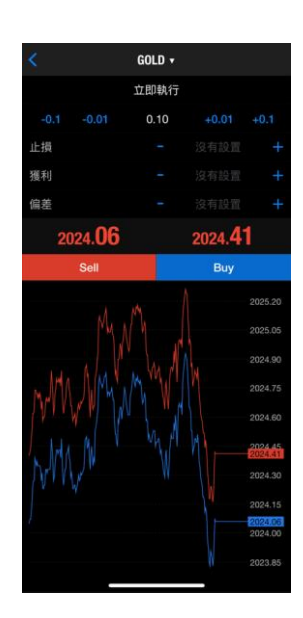

# [圖表上的交易方法]

點選圖表後,選擇『交易』。

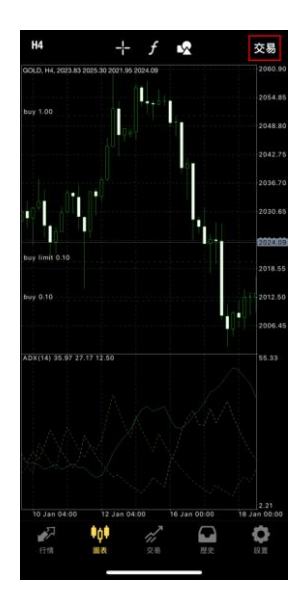

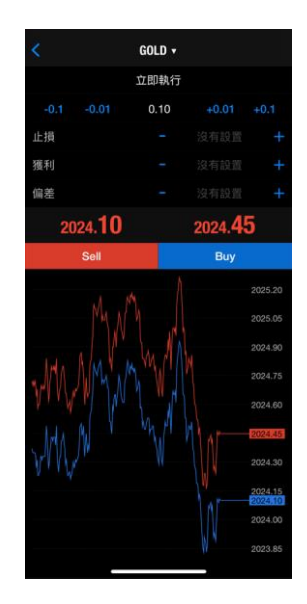

5. 下單交易

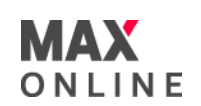

#### a. 市價單

① 在訂單畫面設定,交易量,交易品種,交易方法『立即執行』之後,點選買入選擇 『買入』,或賣出選擇『賣出』 。

② 完成畫面點選『完成』,關閉此畫面 。

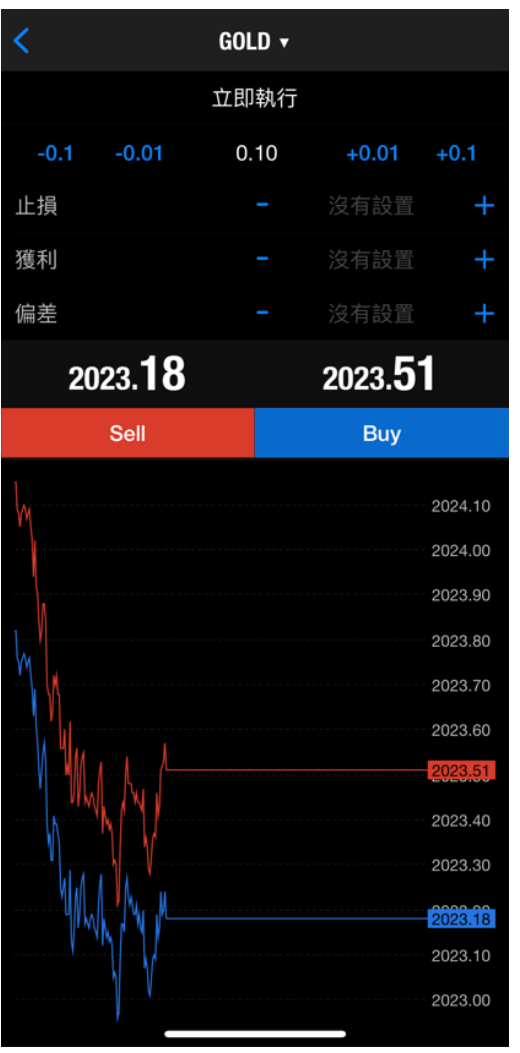

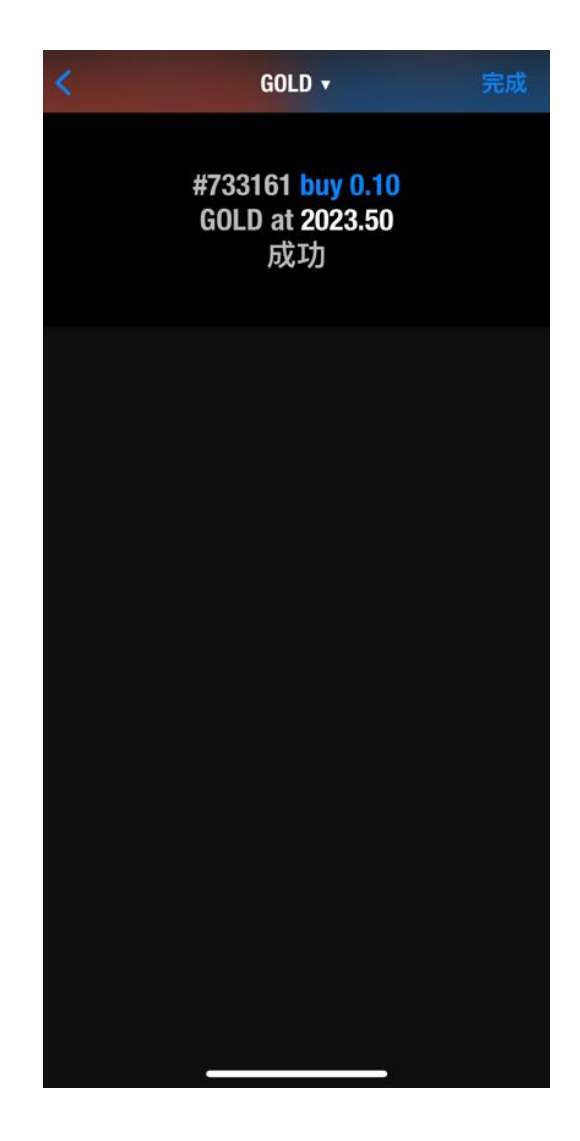

# 5. 下單交易

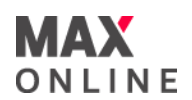

#### b. 掛單

① 在訂單畫面設定,點選上方交易方法之後,選擇限價單模式。 (有關交易量詳情,請參閱本公司網頁)

② 設定價格,停損,獲利,期間。 點擊『下單』。

③ 完成畫面點選『完成』,關閉此畫面 。

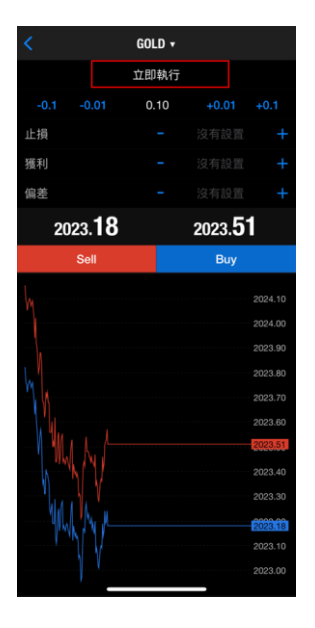

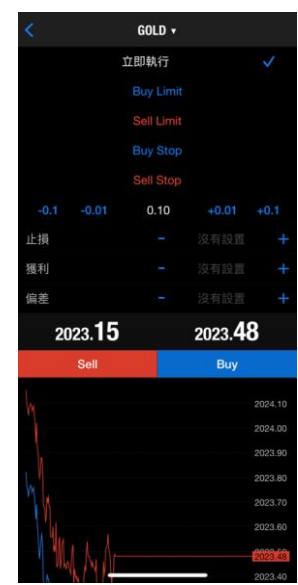

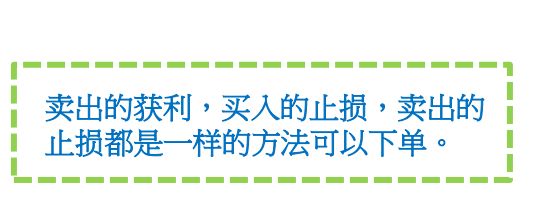

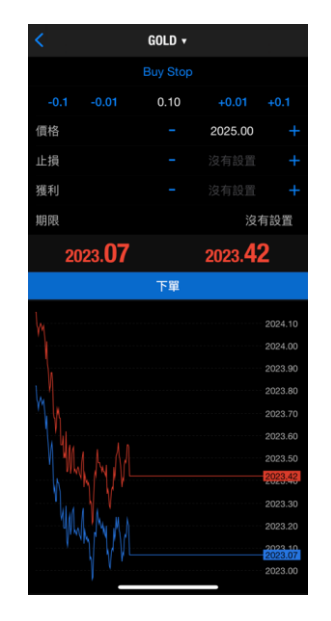

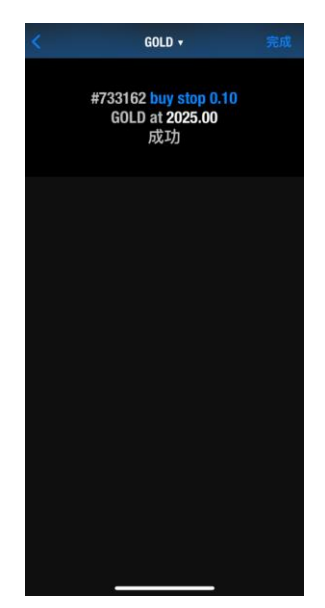

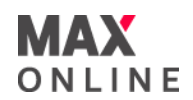

#### c. 修改下單

- ① 在交易畫面裡長按想要刪除或修改的訂單 。
- ② 選擇『修改訂單』或『刪除訂單』。
- ③ 追加或修改訂單時,在修改訂單畫面裡設定價格。 點選『修改』。
- ④ 完成畫面點選『完成』,關閉此畫面 。

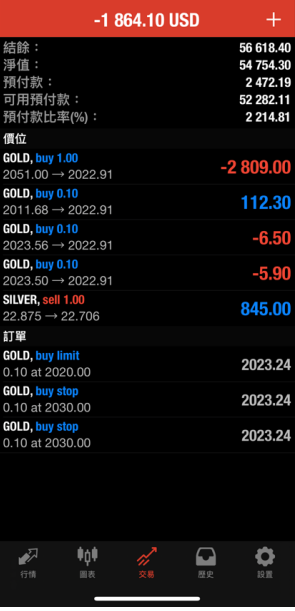

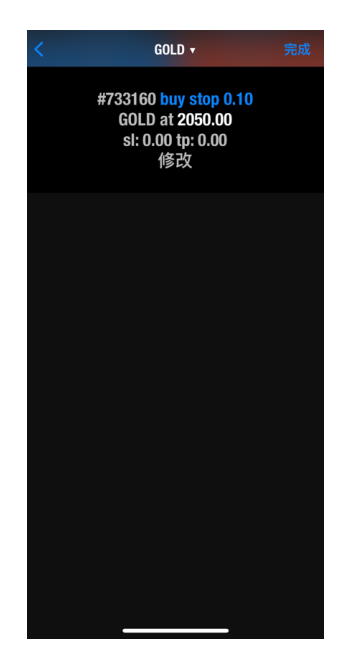

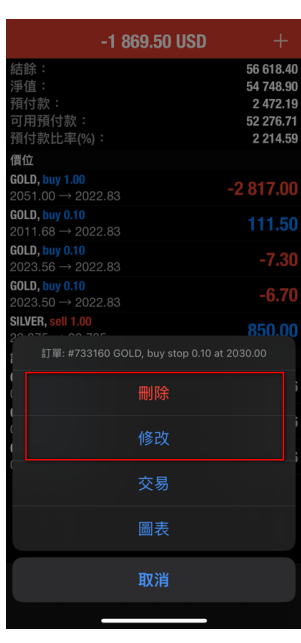

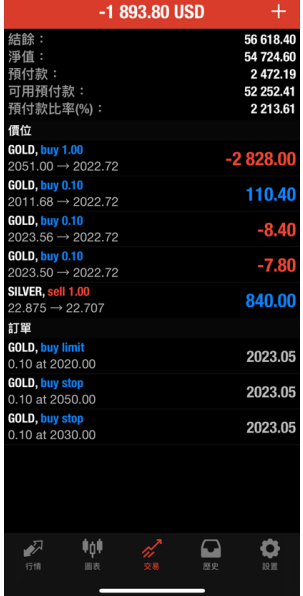

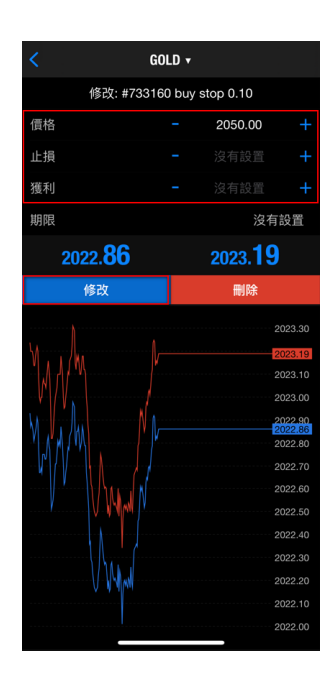

6. 平倉方法

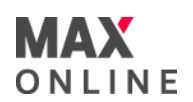

#### a. 市價平倉

- ① 在交易畫面裡長按想要平倉的部位 。
- ② 出現詳細畫面之後,長按詳細畫面,選擇『平倉』。
- ③ 點擊下方平倉 。
- ④ 完成畫面點選『完成』,關閉此畫面。

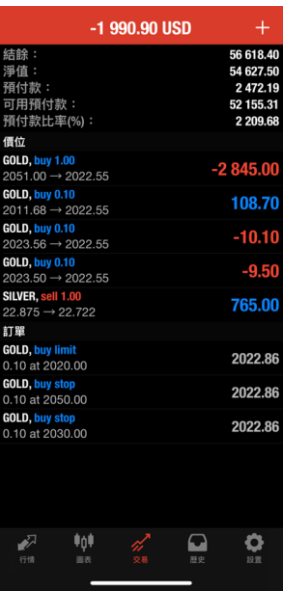

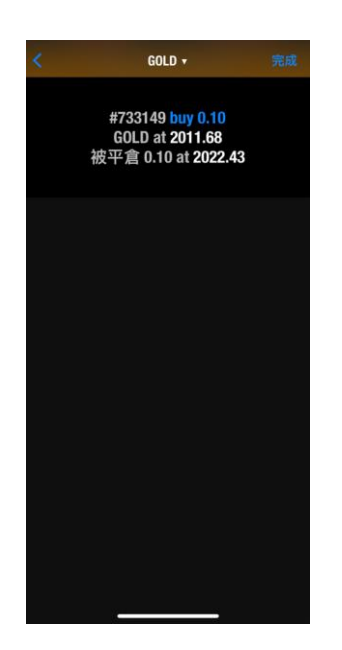

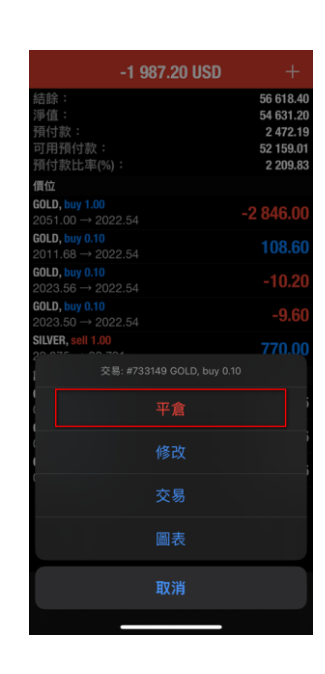

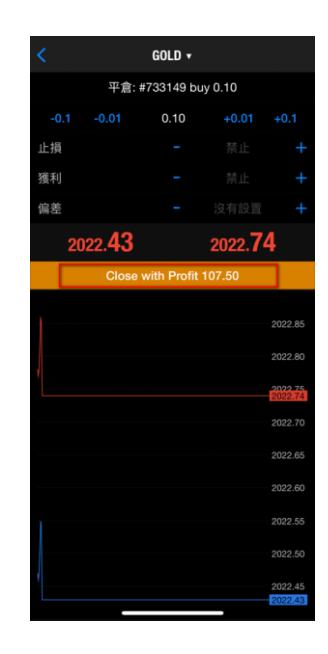

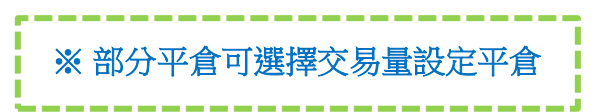

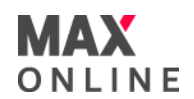

#### b. 掛單平倉

- ① 在交易畫面點擊想要平倉的部位 。
- ② 出現詳細畫面之後,長按詳細畫面,選擇『修改訂單』 。
- ③ 設定停損,獲利數字,點選『下單』。
- ④ 完成畫面點選『完成』,關閉此畫面 。

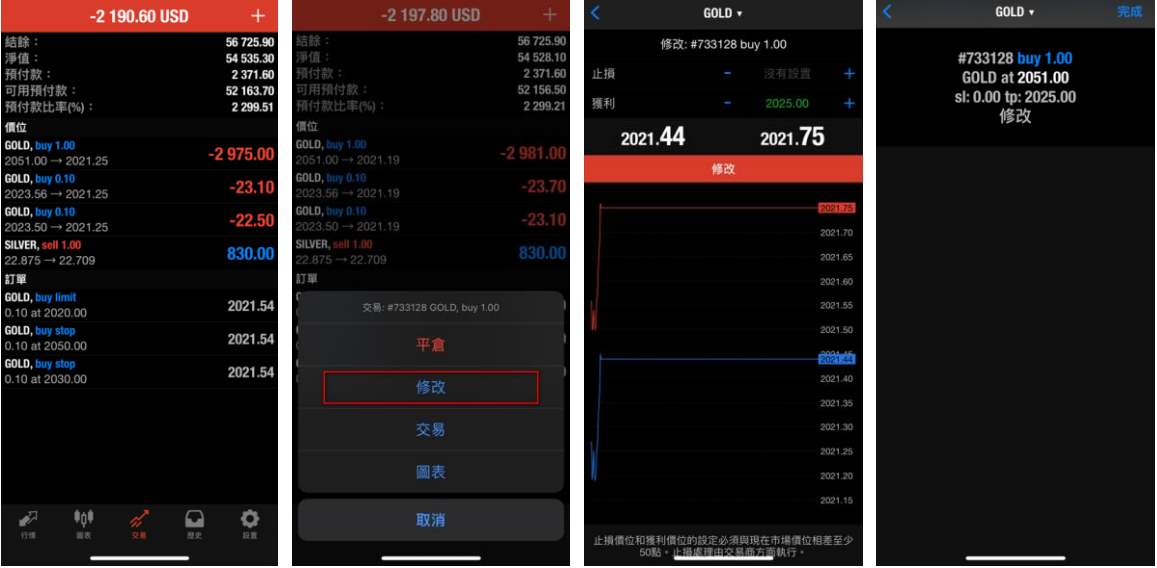

#### c. 強制平倉

當浮動虧損過大而導致帳戶淨值低於所規定之最低維持保證金水準時,系統會自動強 制清算所有持股。

須注意的是,若市場價格劇烈波動,系統可能會跳過強制平倉點平倉,而導致實際虧 損金額高於理論數值。

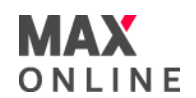

#### 場外式黃金/白銀交易的風險

場外式黃金/白銀交易涉及高度風險,未必適合所有投資者。 高度的槓桿可為閣下帶來 負面或正面的影響。 場外式黃金/白銀並非受證券及期貨事務監察委員會("證監會")監 管,因此買賣場外式黃金/白銀將不會受到證監會所頒布的規則或規例所約束,包括(但 不限於 )客戶款項規則。 閣下在決定買賣場外式黃金/白銀之前應審慎考慮自己的投資 目標、交易經驗以及風險接受程度。 可能發生的情況包括蒙受部分或全部初始投資額 的損失或在極端情況下(例如相關市場跳空)產生更多的損失,因此,閣下不應將無法承 受損失的資金用於投資。 投資應知悉買賣場外式黃金/白銀有關的一切風險,如有需要 ,請向獨立財務顧問尋求意見。

#### 電子交易的風險

透過一個電子交易系統進行買賣可能會與透過其他電子交易系統進行買賣有所不同。 如閣下透過某個電子交易系統進行買賣,閣下須承受該系統帶來的風險,包括有關硬 體或軟體可能會失靈的風險。 系統失靈可能會導致買賣盤不能依指示執行,或完全不 獲執行。

有關詳情,請參閱本公司網頁。